## **Инструкция по регистрации и записи ребенка на обучение через информационную систему «Навигатор дополнительного образования детей Смоленской области»**

**Шаг 1.** Зайти в личный кабинет Навигатора под своими логином и паролем.

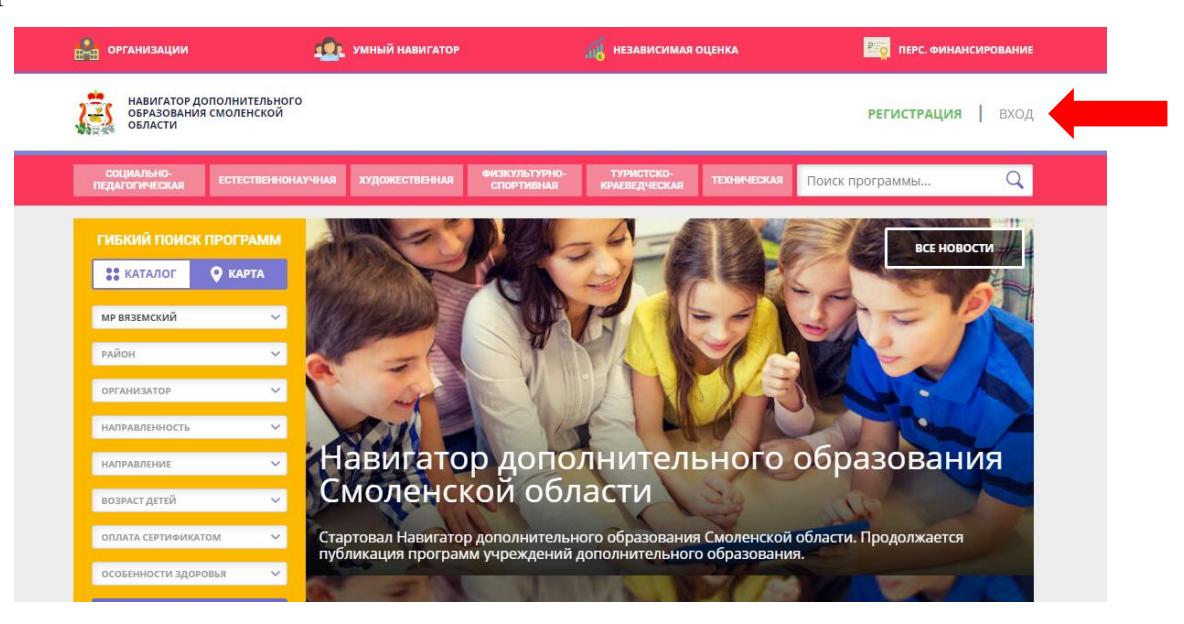

**Шаг 2.** Перейти из личного кабинета в **Каталог** программ.

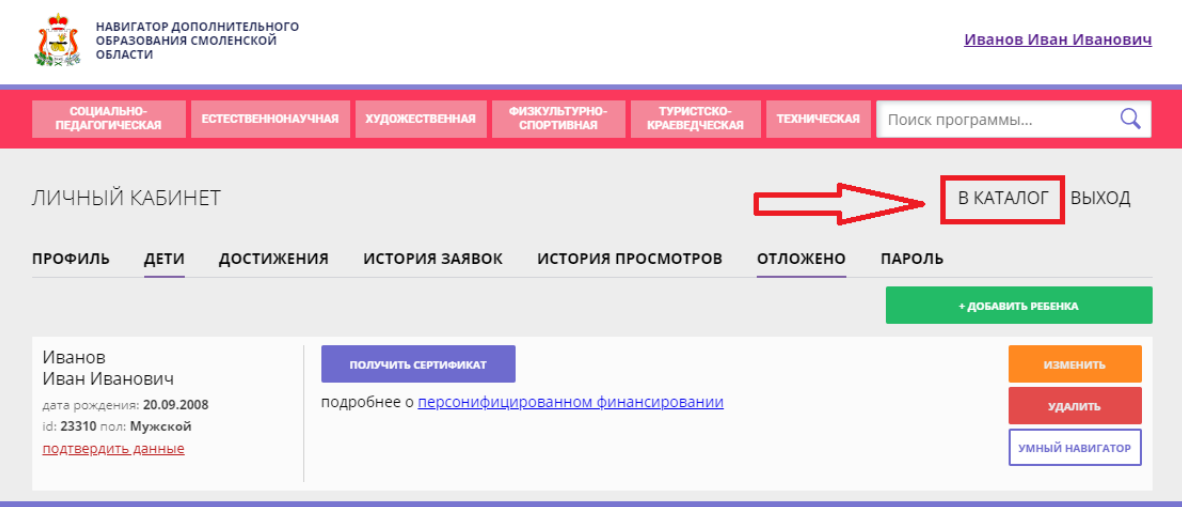

**Шаг 3.** Заполнить форму гибкого поиска для подбора программы, соответствующей запросу: выбрать из выпадающих списков муниципалитет, район, организатора, направленность и направление программы, указать возраст ребенка, оплату сертификатом, особенности здоровья и нажать кнопку **«Найти»**. В зависимости от условий подбора программы можно заполнять только определенные графы формы (например, указать только муниципалитет и возраст ребенка, остальные графы оставить пустыми).

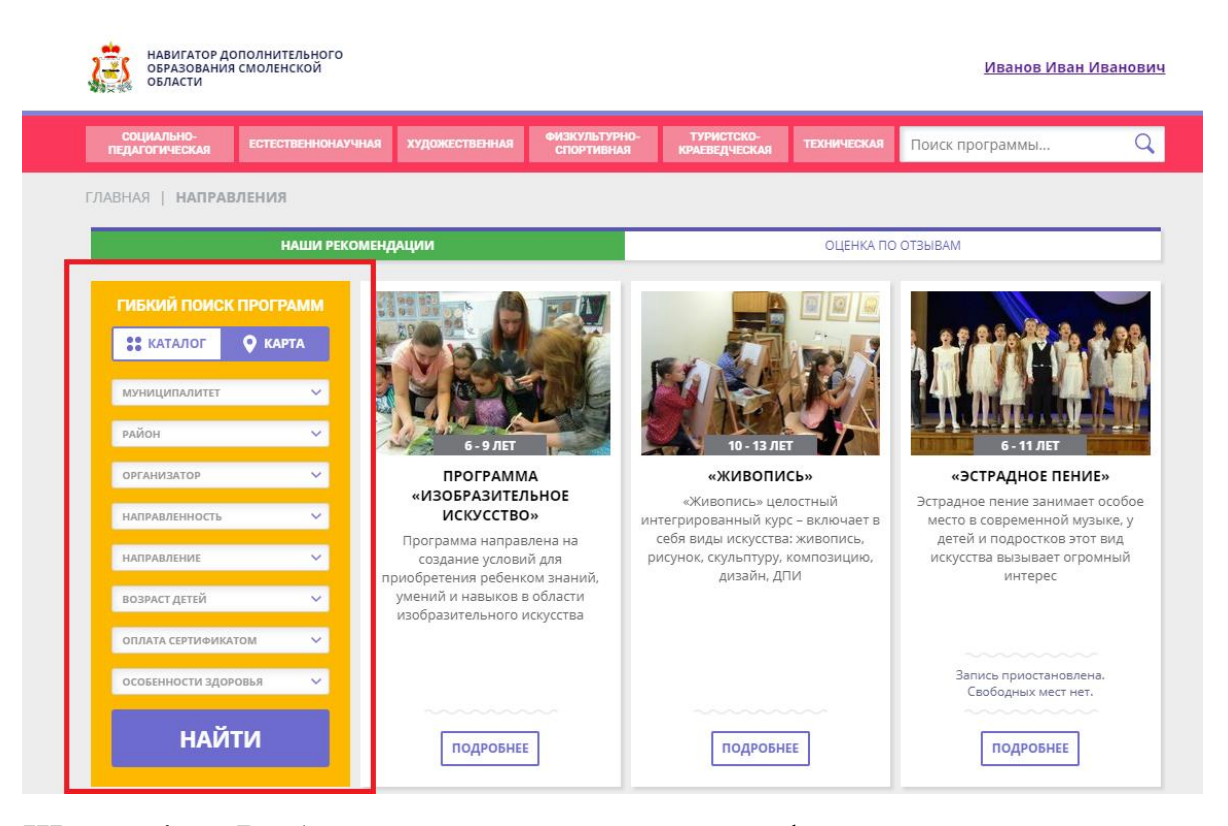

**Шаг 4.** Выбрать программу из отфильтрованного списка, удовлетворяющую запросу, и нажать кнопку **«Подробнее»**. В открывшемся окне можно изучить информацию о программе: описание, цели и задачи, ожидаемые результаты, данные о педагогах, расписание занятий и др. Для подачи заявки необходимо нажать кнопку **«Записаться»** и заполнить форму оформления заявки: выбрать **«Группа»**, затем выбрать ребенка или детей и нажать кнопку **«Далее»**.

\*Следует отметить, что после самостоятельной регистрации в ИС «Навигатор» родители или ребенок обязаны **лично** явиться к поставщику образовательных услуг для подтверждения своей регистрации, получить и заполнить бланк заявления, предоставив документы, удостоверяющие личность для записи в объединения.

Учреждение дополнительного образования подтверждает достоверность представленной информации путем совершения необходимых действий в ИС «Навигатор».